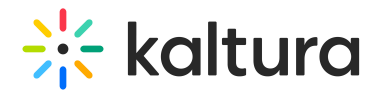

## Logging in

Last Modified on 10/07/2024 3:39 pm IDT

28 This article is designated for all users.

## About

This article will walk you through logging into Kaltura Webinars.

## Logging in

After you are added as a user to a Kaltura Events account, you may use your appropriate credentials to login.

1. Access the Kaltura Events URL. The Login screen displays.

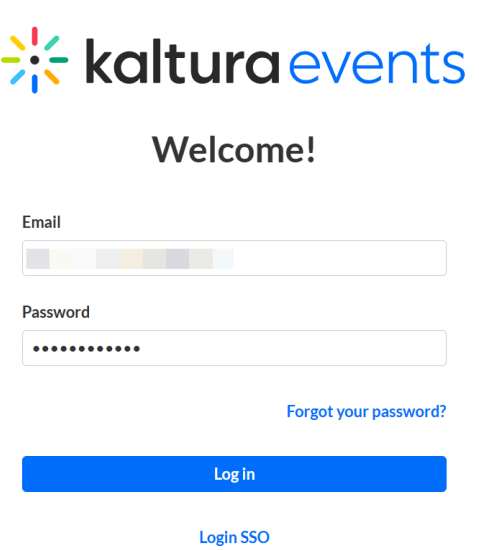

- 2. Type your email address in the Email field and your password in the Password field.
- 3. Click **Log In**. The Webinars Home page displays with the Home tab open by default.

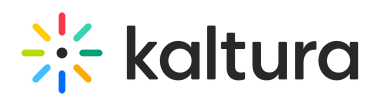

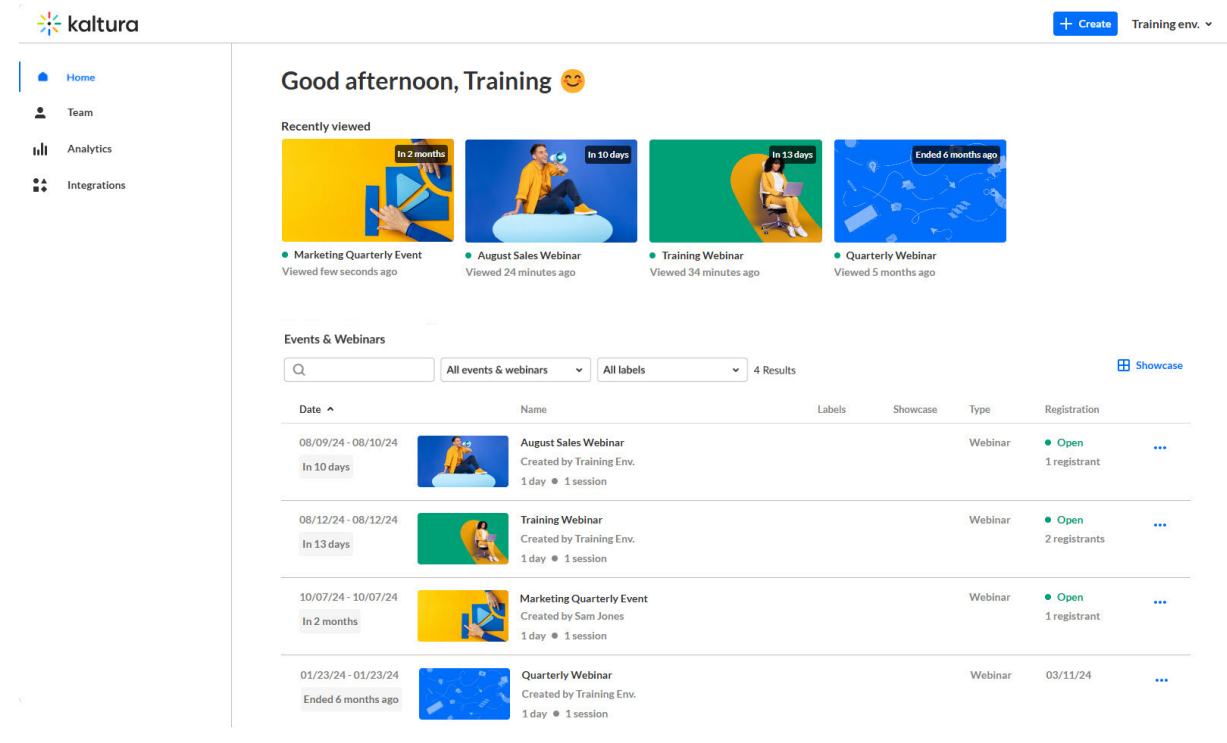